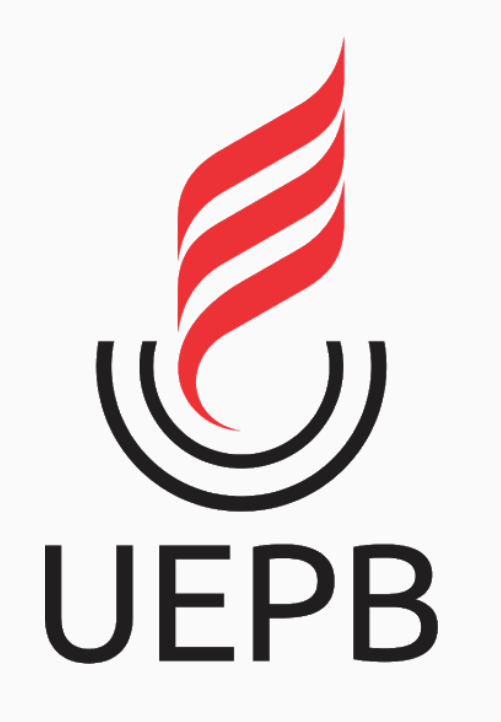

# XXVII ENIC

**TUTORIAL PARA ENVIO DE APRESENTAÇÃO EM VÍDEO** 

#### **Para o envio da sua apresentação você irá precisar de:**

- √ **Uma conta Gmail** (preferencialmente a conta do e-mail institucional UEPB)
- ✓ **Um vídeo com a apresentação final do projeto** (duração de até 10min)

#### **Passo 01:**

**Fazer o login na sua conta Google, preferencialmente a conta do e-mail institucional UEPB (@aluno.uepb.edu.br)**

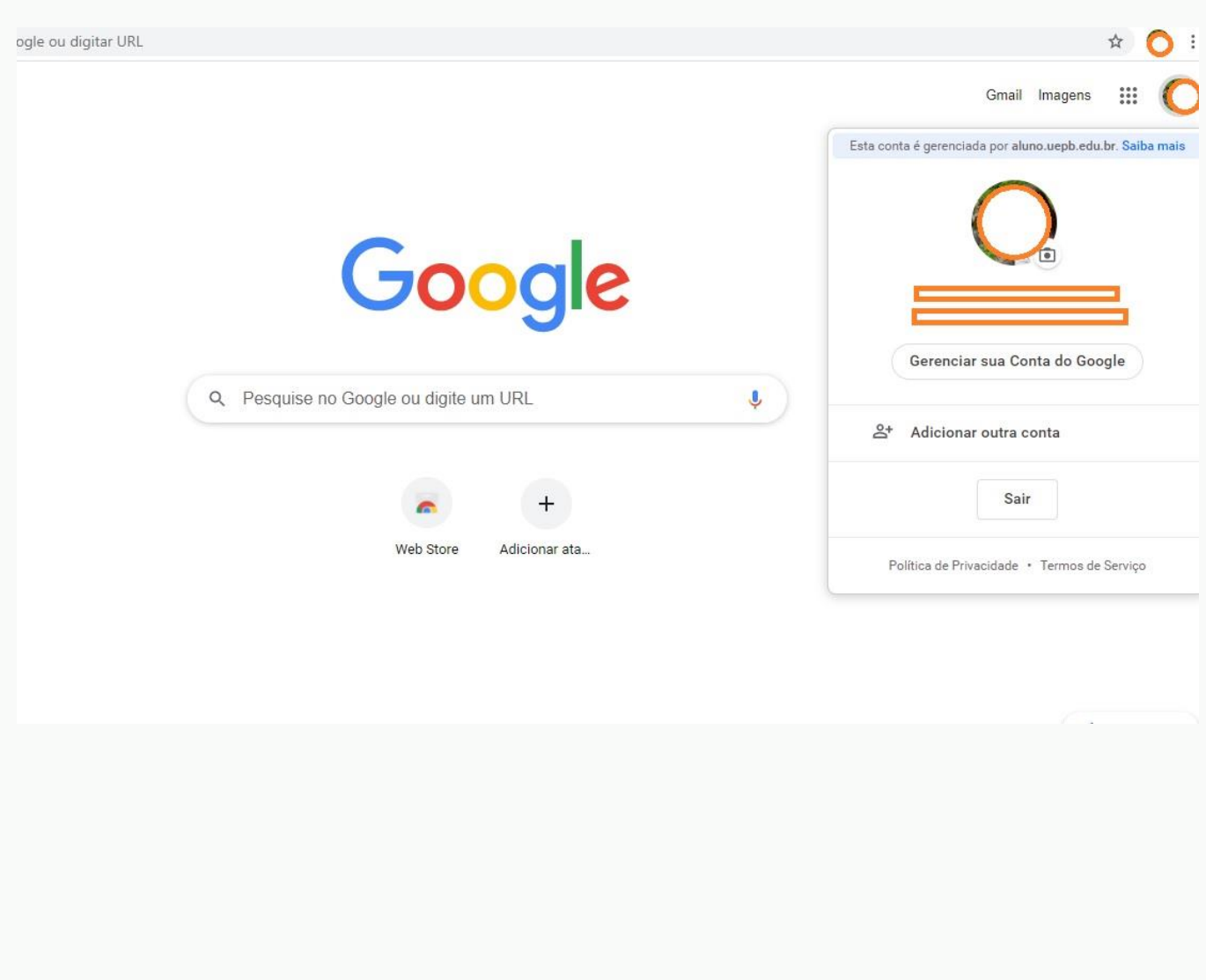

#### **Passo 02:**

**Acessar o Youtube a partir da conta logada** (clique no menu Google no canto superior direito da página para visualizar o ícone do Youtube)

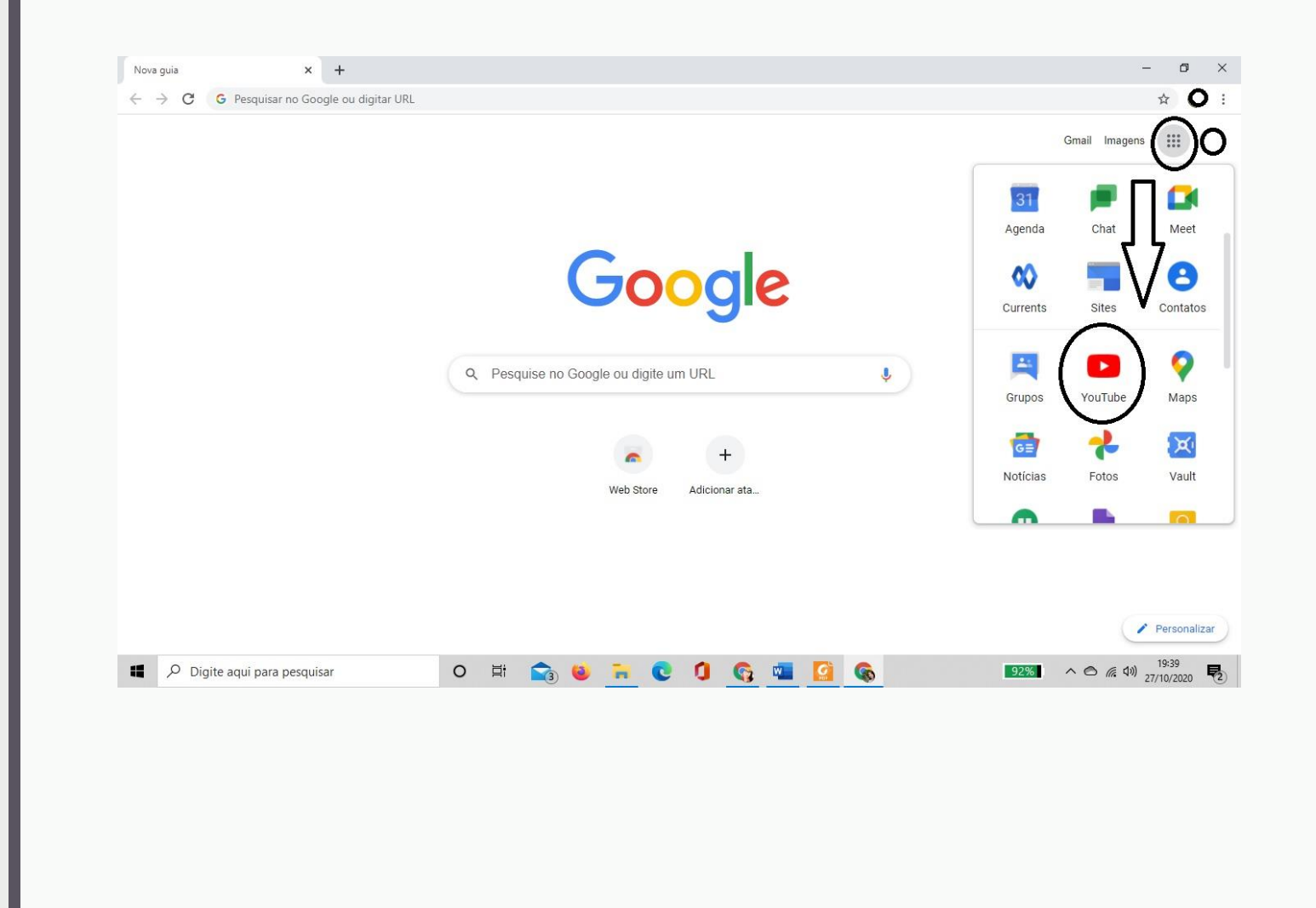

#### **Passo 03:**

**Após abrir a página do Youtube, clique em "Configurações" na lateral esquerda da página**

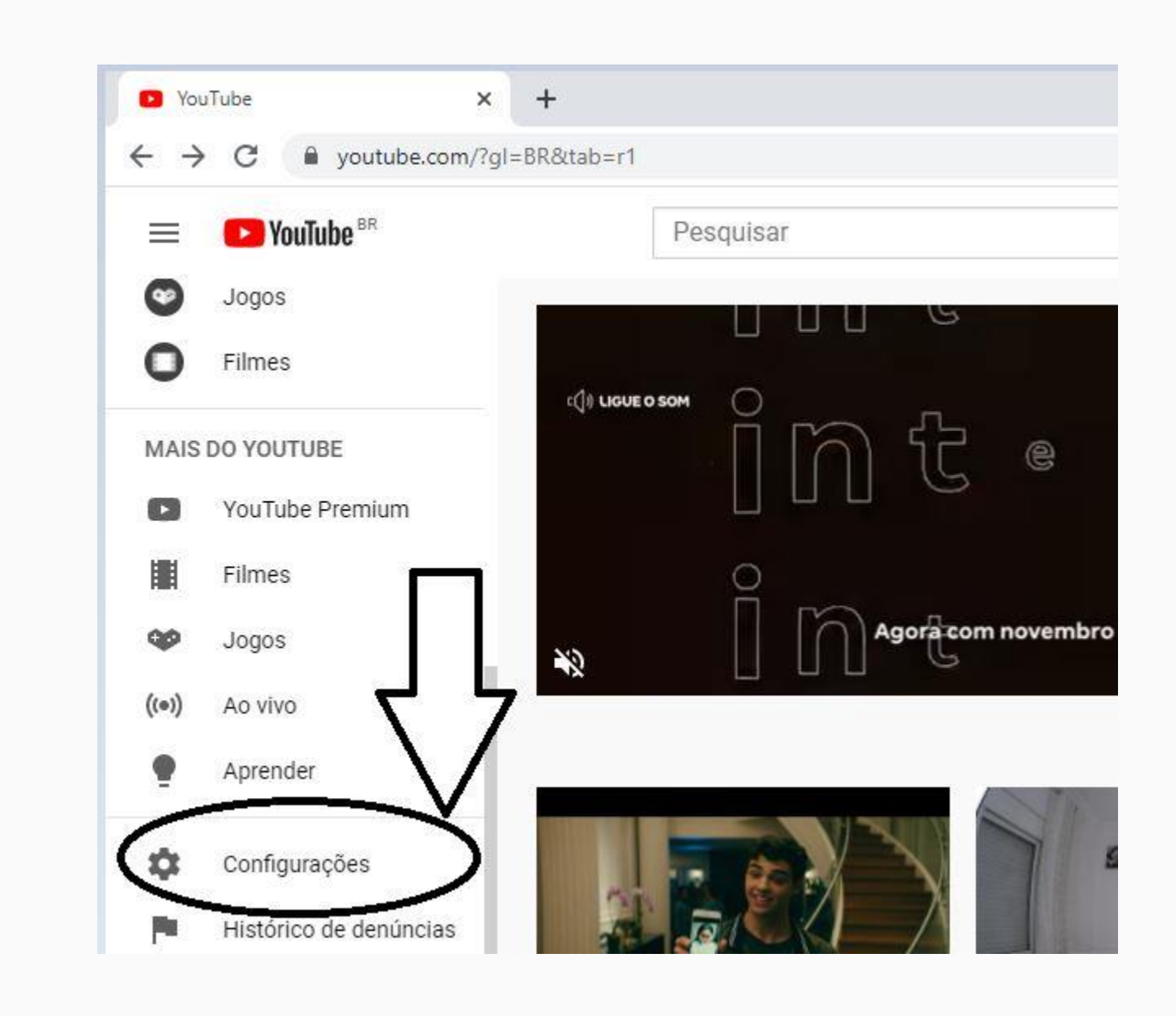

#### **Passo 04:**

**Clique em Conta e "criar um canal" para obter um canal do Youtube**

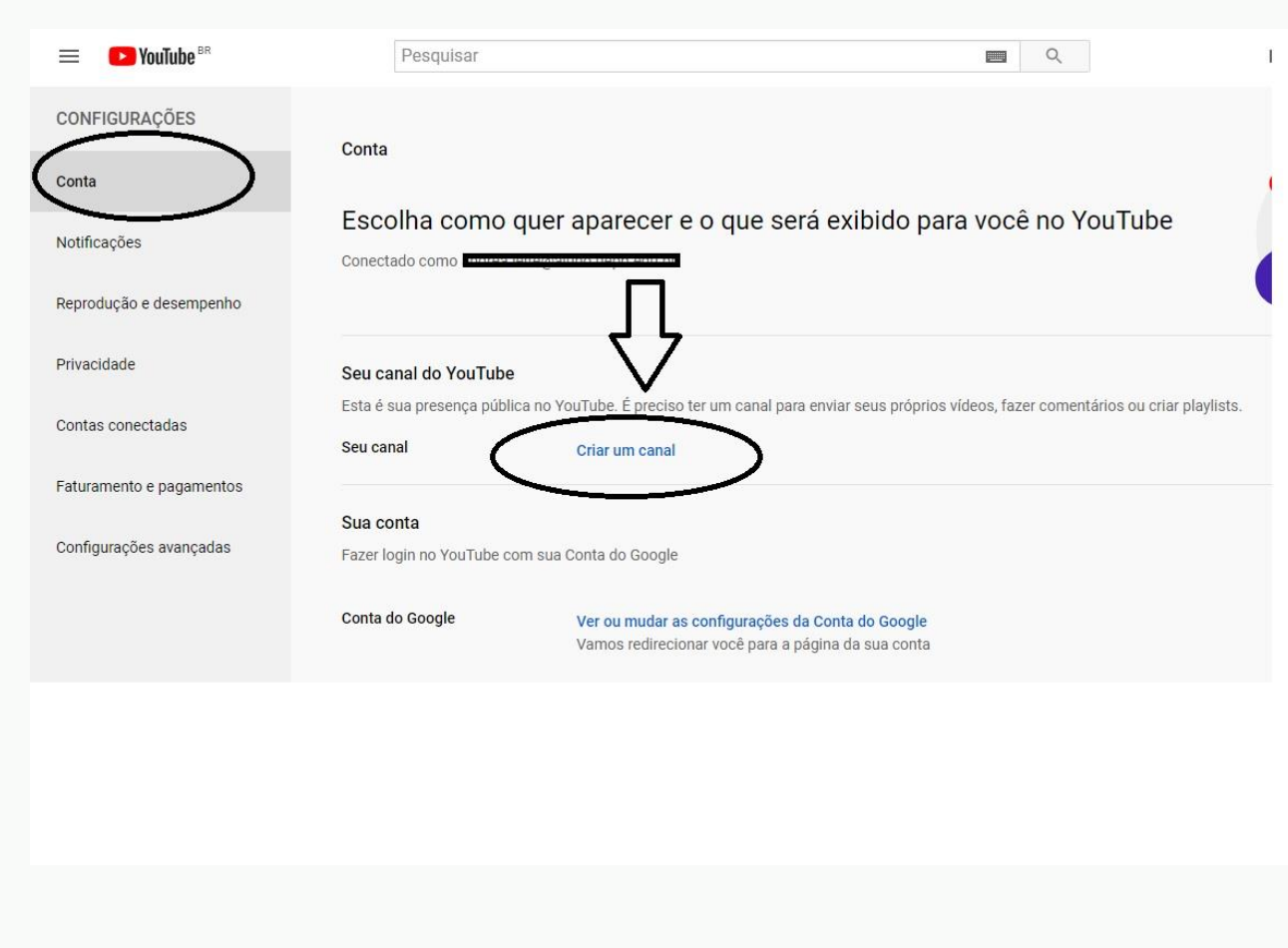

### **Passo 05:**

**Siga a sequência indicada de comandos para fazer o upload do vídeo da sua apresentação**

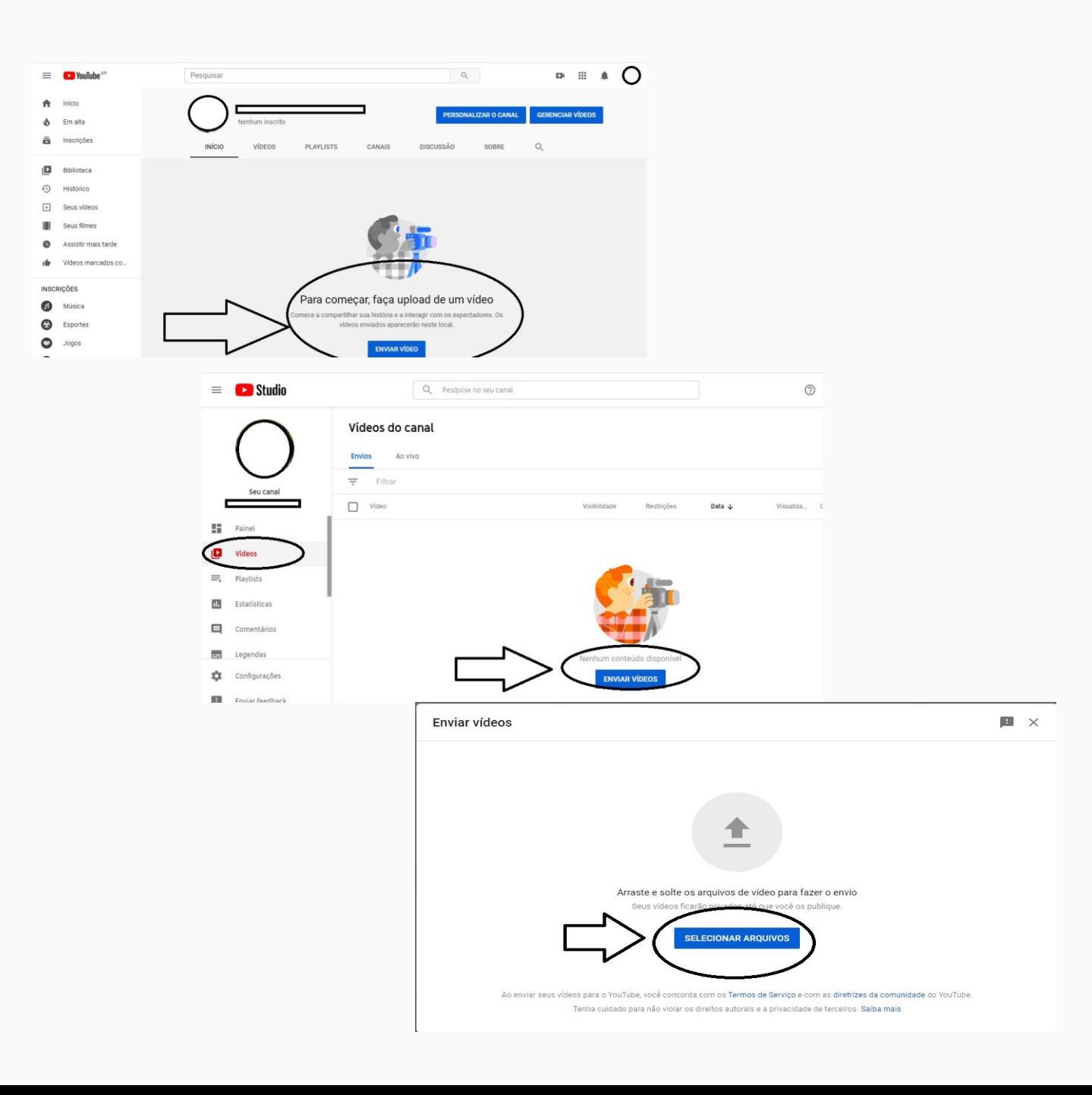

### **Passo 06:**

**Após o upload do vídeo, preencha as informações da apresentação no campo de "Detalhes", conforme indicado na figura**

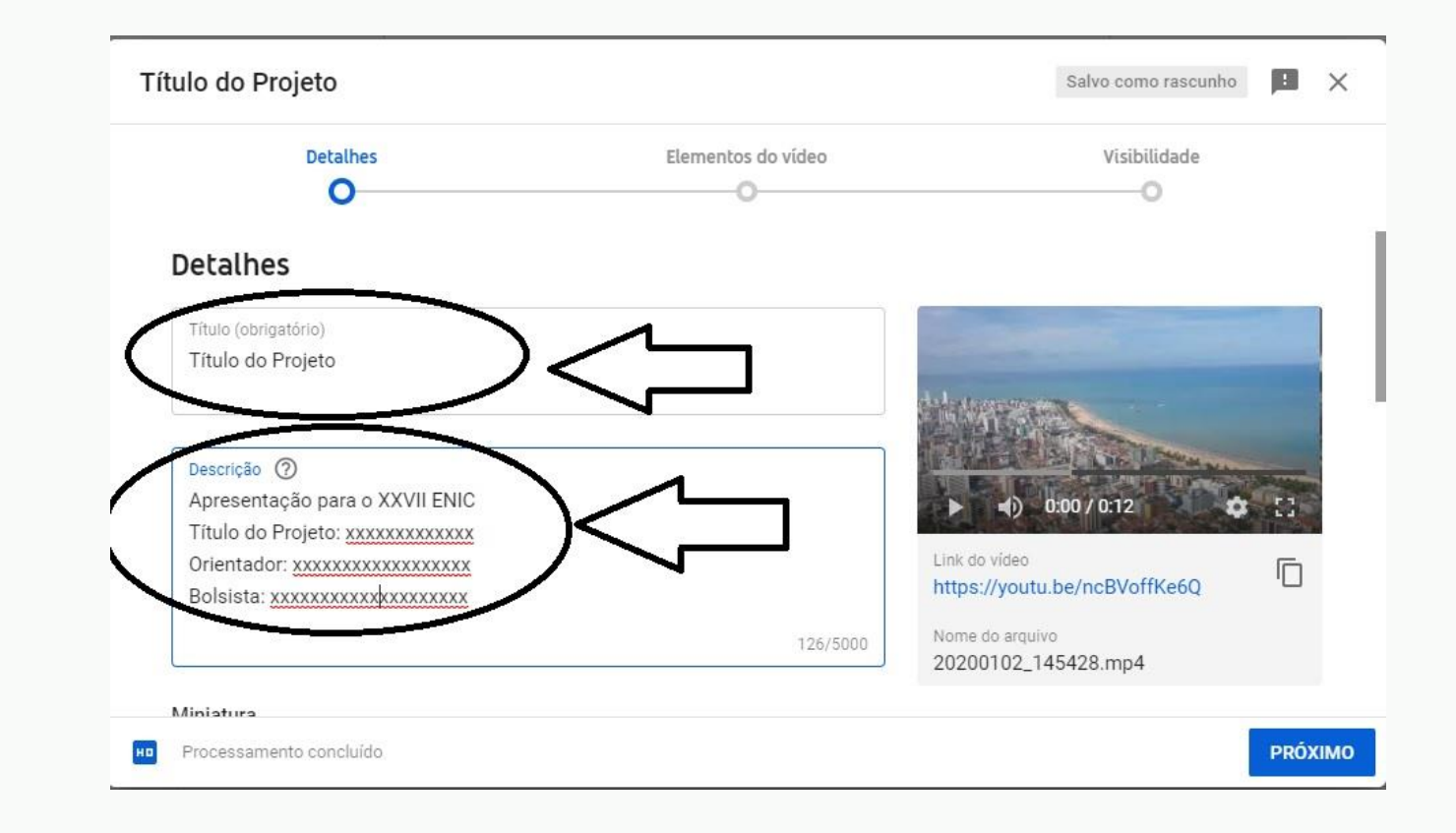

# **Passo 07:**

**Marque a opção "Não, não é conteúdo para crianças" para continuar**

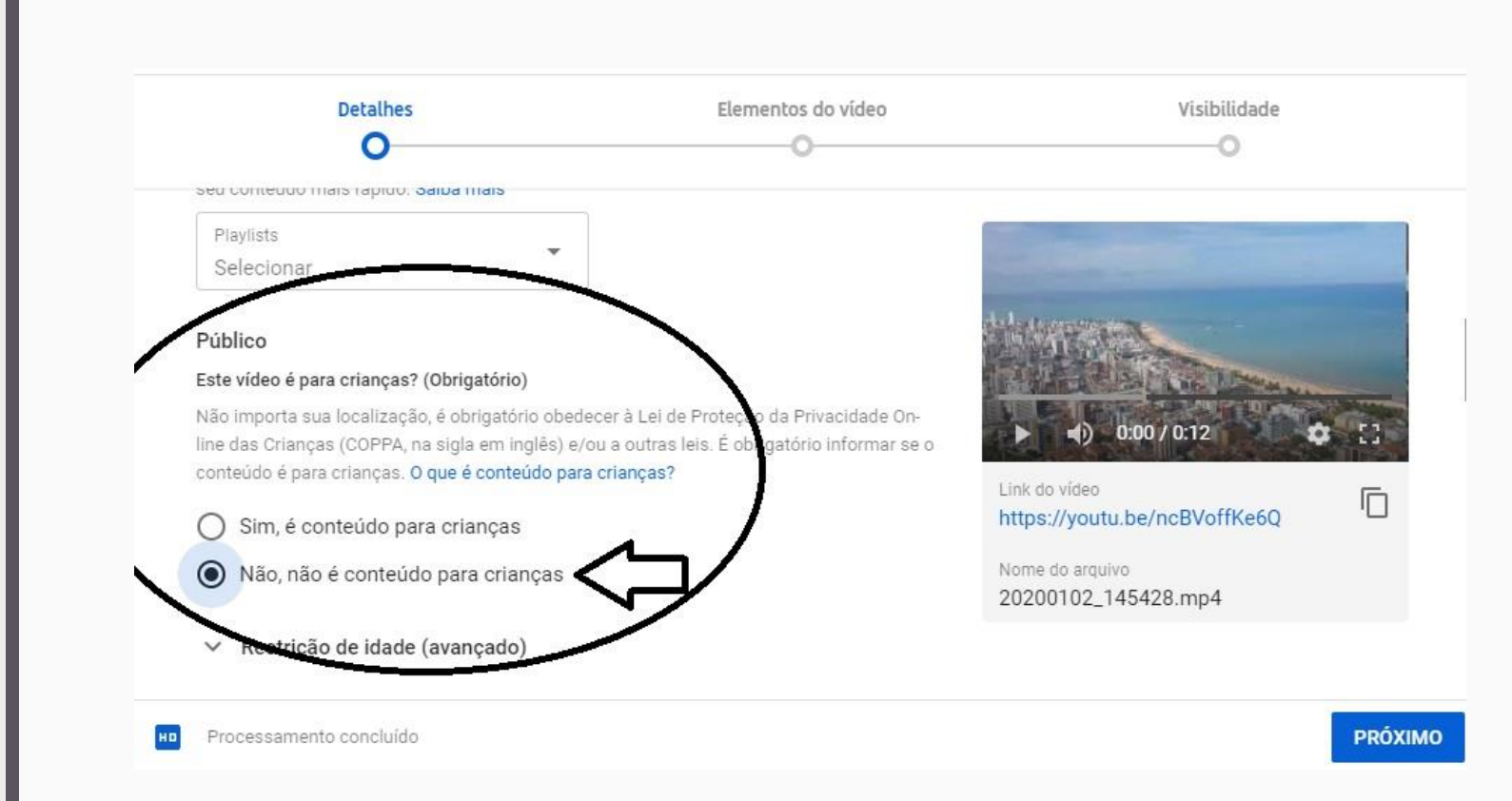

#### **Passo 08:**

**Não faça nenhuma opção em "Elementos do Vídeo" e prossiga**

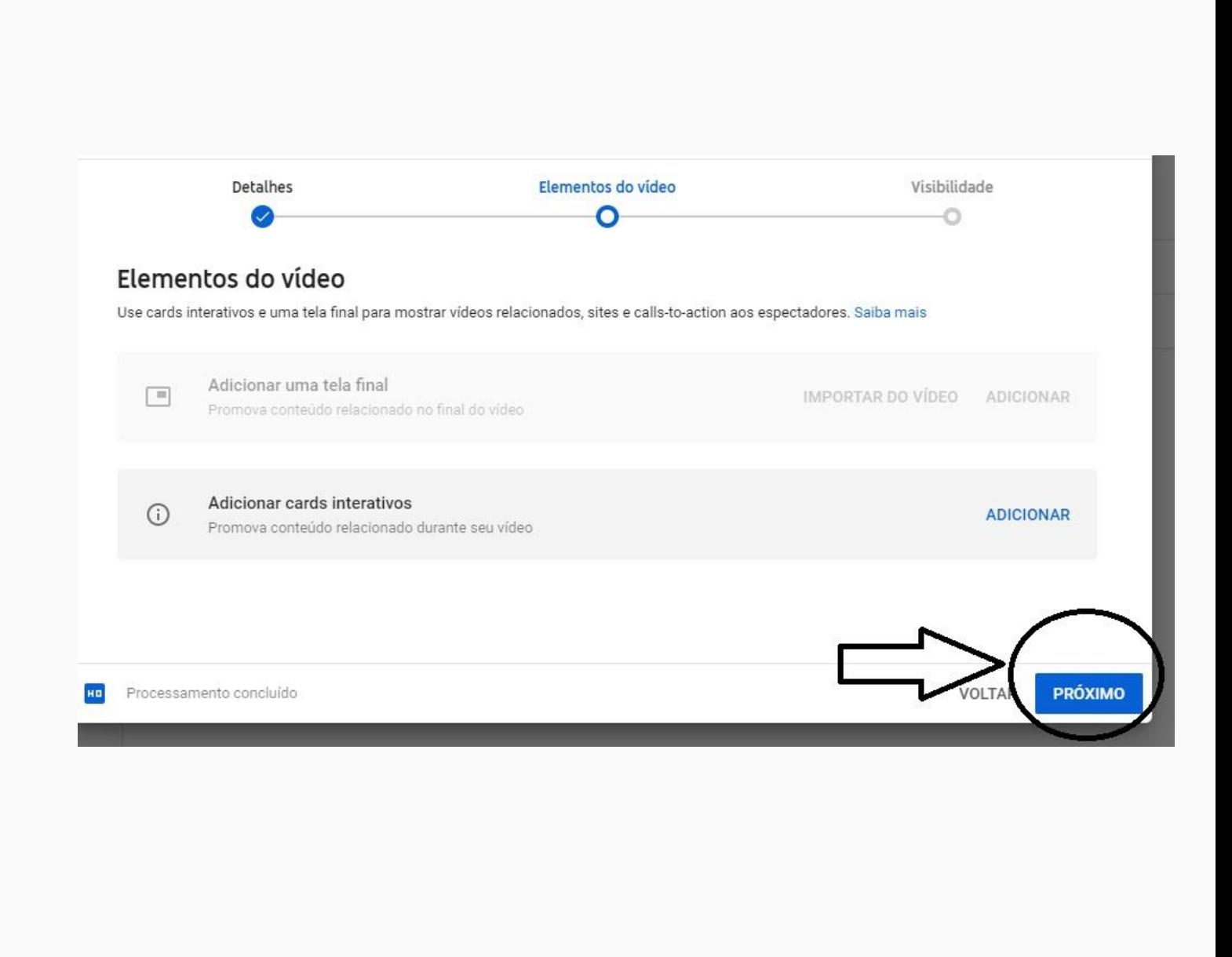

## **Passo 09:**

**Nas opções de visibilidade do vídeo marque "Não listado", e em seguida "Salvar"**

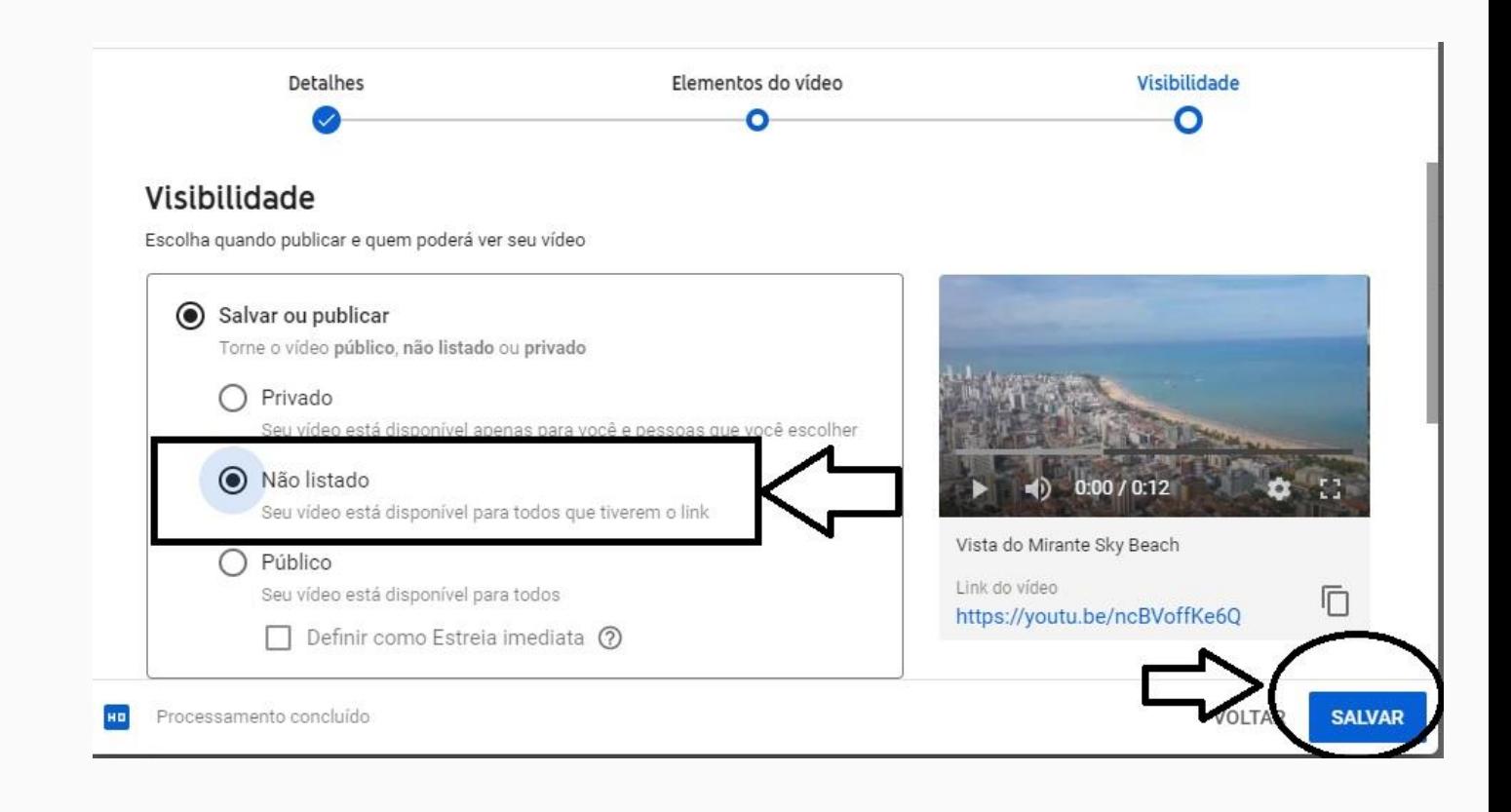

#### **Passo 10:**

**Copie o link do vídeo que aparecer na página e envie para o e-mail [pibic@setor.uepb.edu.br](mailto:pibic@setor.uepb.edu.br) Atenção: Informar o Título do Projeto, nome do Bolsista e do Orientador no corpo do e-mail**

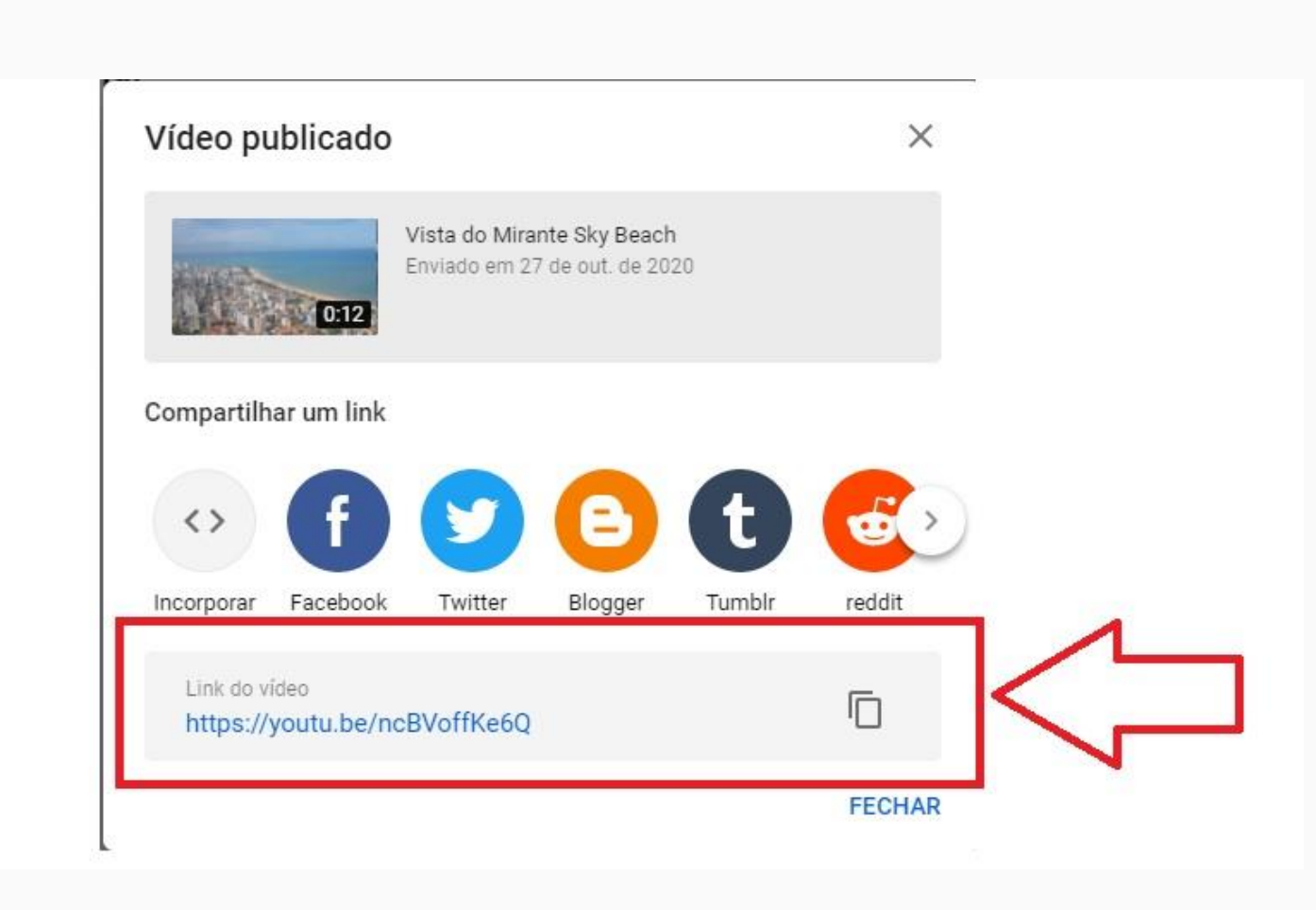